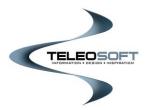

# CountySuite™ Online E-Filing User Guide

## Register User / Log In

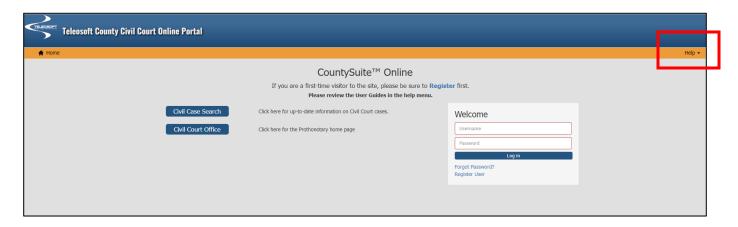

A User Account is required for E-Filing.

If you are a first-time user, click the **Register User** link in the **Welcome** box to register your account. A **Register User Guide** is available for reference in the Help menu.

If you are an existing user, enter your Username and Password to log into your account home page.

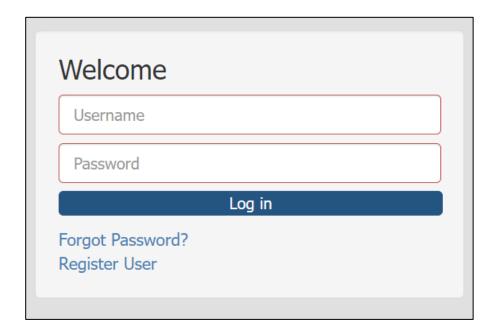

#### **Submit Civil Filing**

Prior to starting to submit a civil filing, make sure your have entered a payment method to your account. See the Register User Guide if you are unsure how to add a payment method.

Your account page offers several ways to get to the Submit Civil Filing form.

- 1. Click on the **Submit Filing** link on the yellow header bar. *This is the quickest way to get to the Submit Civil Filing form.*
- 2. Click on the Civil E-Filing button to go to your My Filings page and select New Civil Filing.
- 3. Go to your account dropdown and select **My Filings** to go to your My Filings page and select the New Civil filing button.

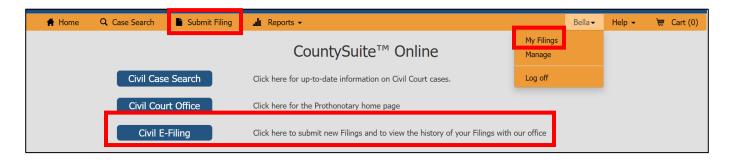

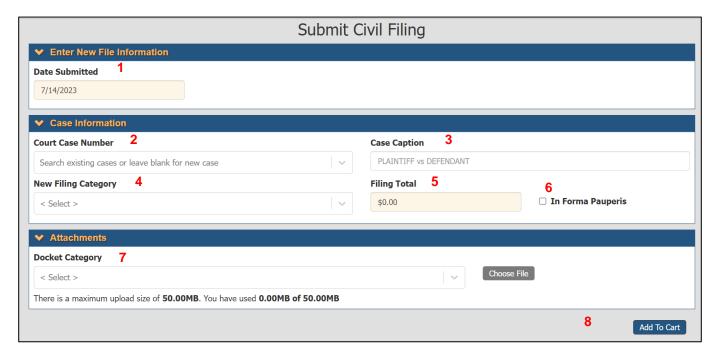

1. Date Submitted: This is automatically set to the current day and cannot be changed.

#### 2. Court Case Number:

- a. Initial Filing: Leave this field blank. The next available court case number will be automatically assigned to your case upon approval by the County office.
- b. Subsequent Filing: Enter all or part of the case number to search for the case.

#### 3. Case Caption:

- a. Initial Filing: Enter a case name of your choosing. This will serve as a reference for you and the County office prior to the case being approved by the County office. The official case caption will be determined by the County office when approved.
- b. Subsequent Filing: This will automatically populate when you enter the case number.
- **4. New Filing Category:** Select the applicable New Filing category from the dropdown list. You can type ahead to refine your search. A Filing Subcategory will be required when applicable.

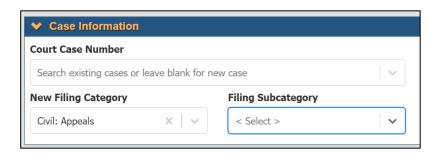

5. Filing Total: The filing fee will automatically populate when the filing category is selected. The filing fee includes the County's filing fee and the e-filing convenience fee being charged by the County office. The convenience fee portion of the total is shown in parenthesis to the right of the total fee.
This total does not include the credit card processing fees that will be added when you submit your filing order.

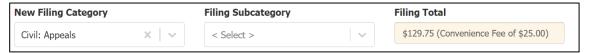

**6. In Forma Pauperis:** Click the check box to file In Forma Pauperis. You will be reminded to submit the correct document(s) supplied from the court to quality for free e-filing. *If correct documentation is not supplied, the County office will need to reject the filing.* 

Please note, the correct document(s) must be supplied from the court to qualify for free e-filing.

7. **Docket Category:** You may add as many dockets as needed up to the maximum upload size. Each docket MUST have an attached PDF document. Only PDF formatted documents are supported for E-Filing. To select a docket and attach a document, select the docket category from the dropdown box and click the Choose File button to browse your computer for the necessary document.

The selected dockets and attachments will be listed in the Attachments section as you add them.

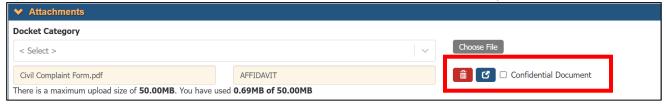

 Delete docket: Select the red trashcan icon to delete a docket from your list. You will be prompted to confirm.

- View docket: Select the blue call out button to view the attached document.
- **Confidential Document:** Click the check box to request the docket be sealed. When adding the filing to your cart, you will be required to confirm the submission meets the Local Rules of Judicial Administration concerning confidential information. You can select Cancel to go back and make any necessary changes to your filing. Otherwise, select Confirm to add to your Cart.

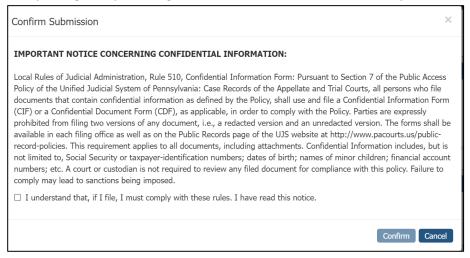

**8.** Add to Cart: Once all required information added, click Add to Cart. You will see popup confirm the Filing has been added to your cart. You can stay on the Submit Civil page to add another Filing or go to your shopping cart to submit your order.

NOTE: Each Order may include up to 25 typical case filings. It is recommended that large filings be submitted separately to avoid exceeding data limits.

#### **Shopping Cart**

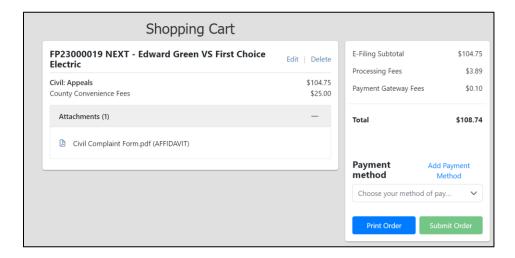

The Shopping Cart will show each of the filings included in the Order. Each filing will have an Edit and Delete button. You can click the Edit button to reopen the filing and make changes before submitting. The Delete button will immediately delete the filing.

The **Print Order** button creates a printable PDF version of the shopping cart page for your records, if desired. *This* is not a receipt of purchase.

To submit your order, select your **Payment method** from the drop down and click **Submit Order** to send the information to the County office for review and processing. *You will be required to acknowledge the County's Terms & Conditions for E-Filing.* 

Once the order is submitted, a confirmation message will appear on your screen, and you will receive a submission confirmation e-mail from the County office. The filing will also be shown as Pending on your My Filing page.

**Credit Card Charges:** When you submit an order, your credit card company will put a hold on the total amount submitted. When the County office processes the Order, the hold will be released, and your credit card account charges will be processed. **If the County office rejects a filing from the order, the fees associated with that filing WILL NOT be charged to your credit card account.** 

#### **E-Filing Email Notifications**

The following E-Filing notification e-mails will be sent from the County office:

- E-FILING ORDER #XXXX (SUBMITTED) confirms that your Order has been submitted to the County office for review and processing.
- E-FILING ORDER #XXXX (PROCESSED) confirms that your Order has been processed and identifies the Filings as Accepted or Rejected.
- E-FILING ORDER #XXXX (ITEM REJECTED) will be sent to you immediately when a Filing within an Order is rejected.

### **Resubmit Rejected Filing**

If a Filing is rejected by the County office, you will receive an email notification with a Filing Packet Rejected document attached. This document will describe the reason for rejection.

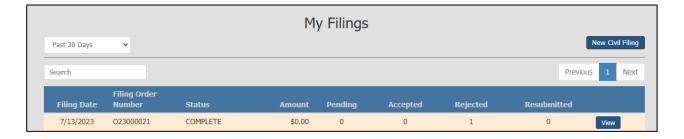

The Filing status will also be reflected on your My Filings page. Use the View button to open the order to review the rejected filing.

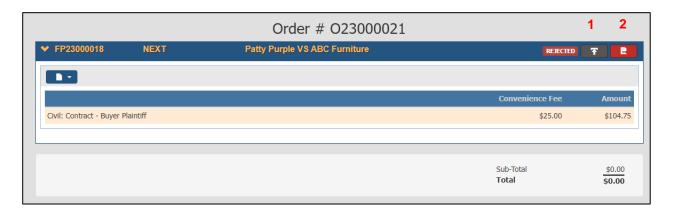

In the top right corner of the View page you will see 2 buttons next to the filing status.

1. **Resubmit:** Click this button to pre-load the Submit Civil Filing page with all the information that was entered originally (including attachments). From there, you can make corrections and re-submit. *The Resubmit button only remains active for the number of days established by the County. Additionally, once a Filing has been re-submitted, the button is also disabled.* 

NOTE: If your filing is rejected, and there is an issue with any of the documents that you have attached, you must re-scan (and upload) the entire document, not just the corrected page(s).

2. **Filing Packet Rejected Notice:** Click this button to review the reason for rejection. This document is also attached to your rejection e-mail notification.

#### **My Filings History**

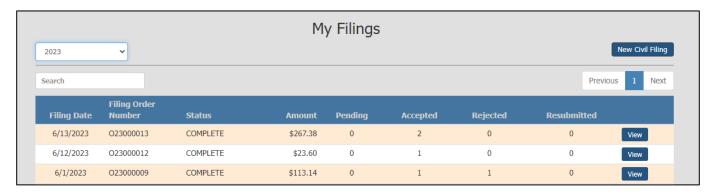

The **My Filings** page contains the history of your Filings with the County office and the status of each Filing Order. You may filter the list to show Filings in the past 30 days, 3 months, 6 months, or a particular year.

- Filing Date: Date the Order was submitted to the County office.
- > Filing Order Number: An Order can include multiple case filings, called Filing Packets (FPxxxx).
- > Status:
  - **PENDING:** Order submitted to the County Office.
  - **PROCESSING:** An Order with multiple Filings has been reviewed in part, but at least one Filing is still Pending with the County office.
  - COMPLETE: All Filings in the Order have been reviewed by the County office.
- **Amount**: Total amount paid for the Order.
- Case Filing Status: Identifies the number of Filings within the Order and the status of each Filing. The number in each column represents the number of Filings in the Order with that status.
  - Pending: Pending review by the County office.
  - Accepted: Filing processed by the County office.
  - Rejected: Filing rejected by the County office.
  - Resubmitted: Rejected Filing resubmitted to the County Office.
- View: Click the View button to see the details of each Filing in Order and Costs.

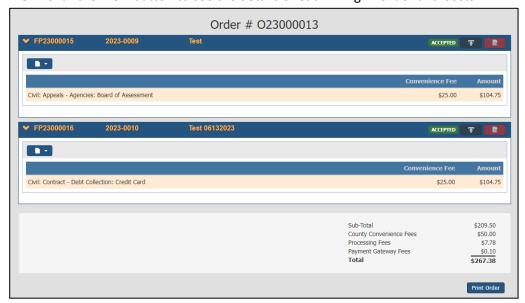